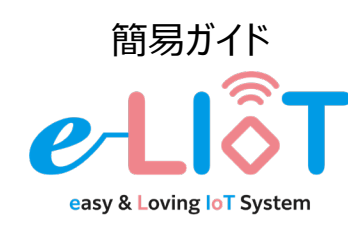

生産監視パッケージ e-LIoT CC-Link IE Field Basicモデル

EL-AA1J-C110R□□ EL-AA1J-C112R□□

### **概要**

この簡易ガイドには、e-LIoTで装置の監視を始めるための設 置・配線方法及び初期設定手順が記載されています。

# **安全上のご注意**

本製品のご使用に関しては、別紙「安全上のご注意」をよくお 読みください。

●内容物をご確認ください

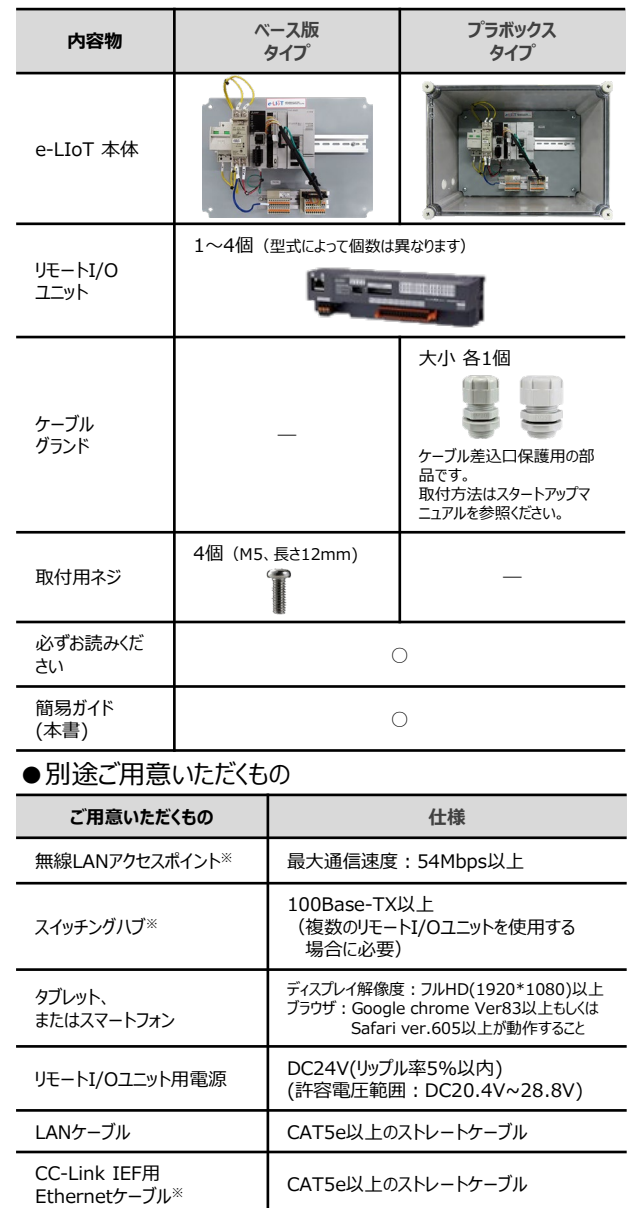

※推奨品あり。詳細は「CC-Linkモデル\_スタートアップマニュアル」を参照ください。 - 手順の詳細は「CC-Linkモデル\_スタートアップマニュアル」を参照ください。

e-LIoTは下図のような機器構成で装置の監視 をおこないます。

※スタンドアロン(独立したネットワーク)環境での使用が前提となります

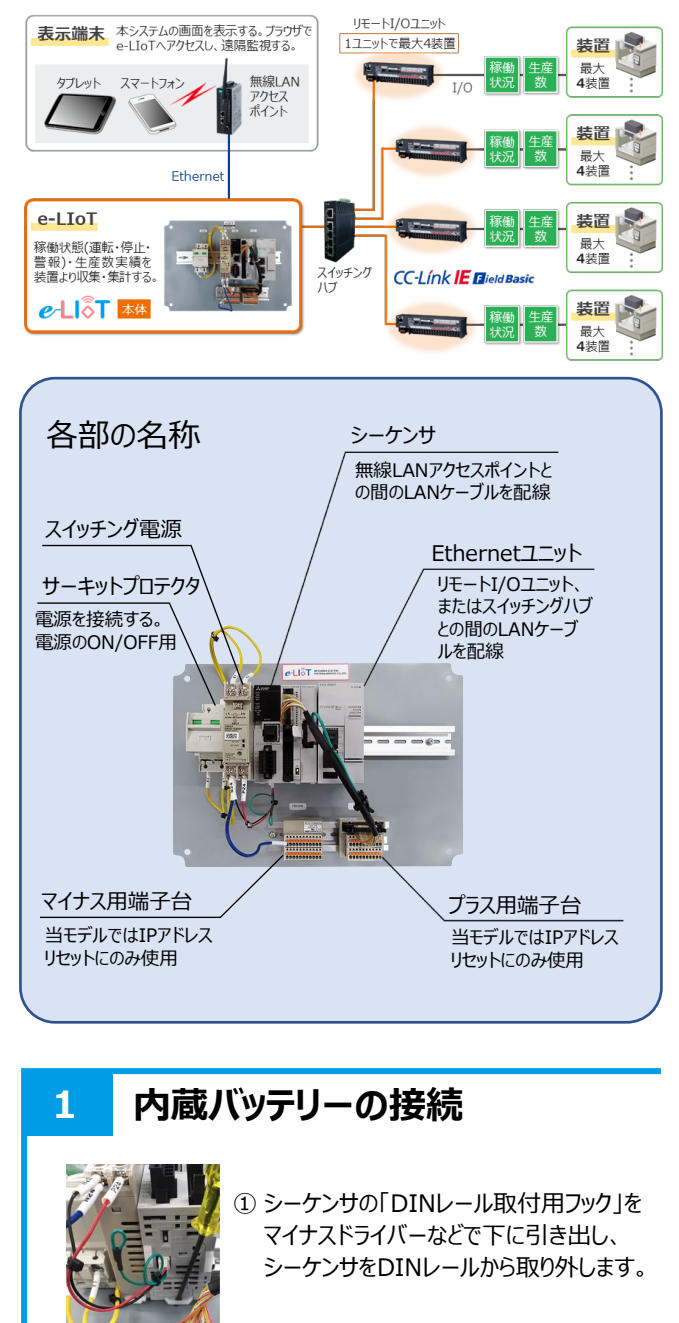

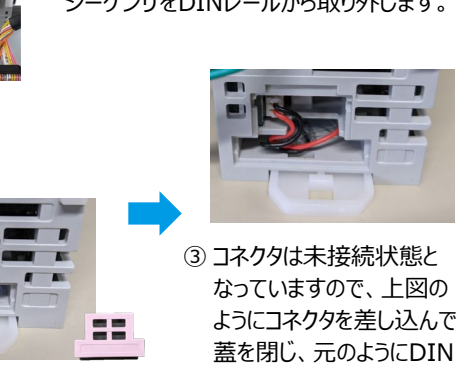

蓋を閉じ、元のようにDIN ② 本体下部の蓋を開けます。 レールに固定します。

※当モデルはシーケンサを取り外すためにEthernetユニットも取り外す必要があります。

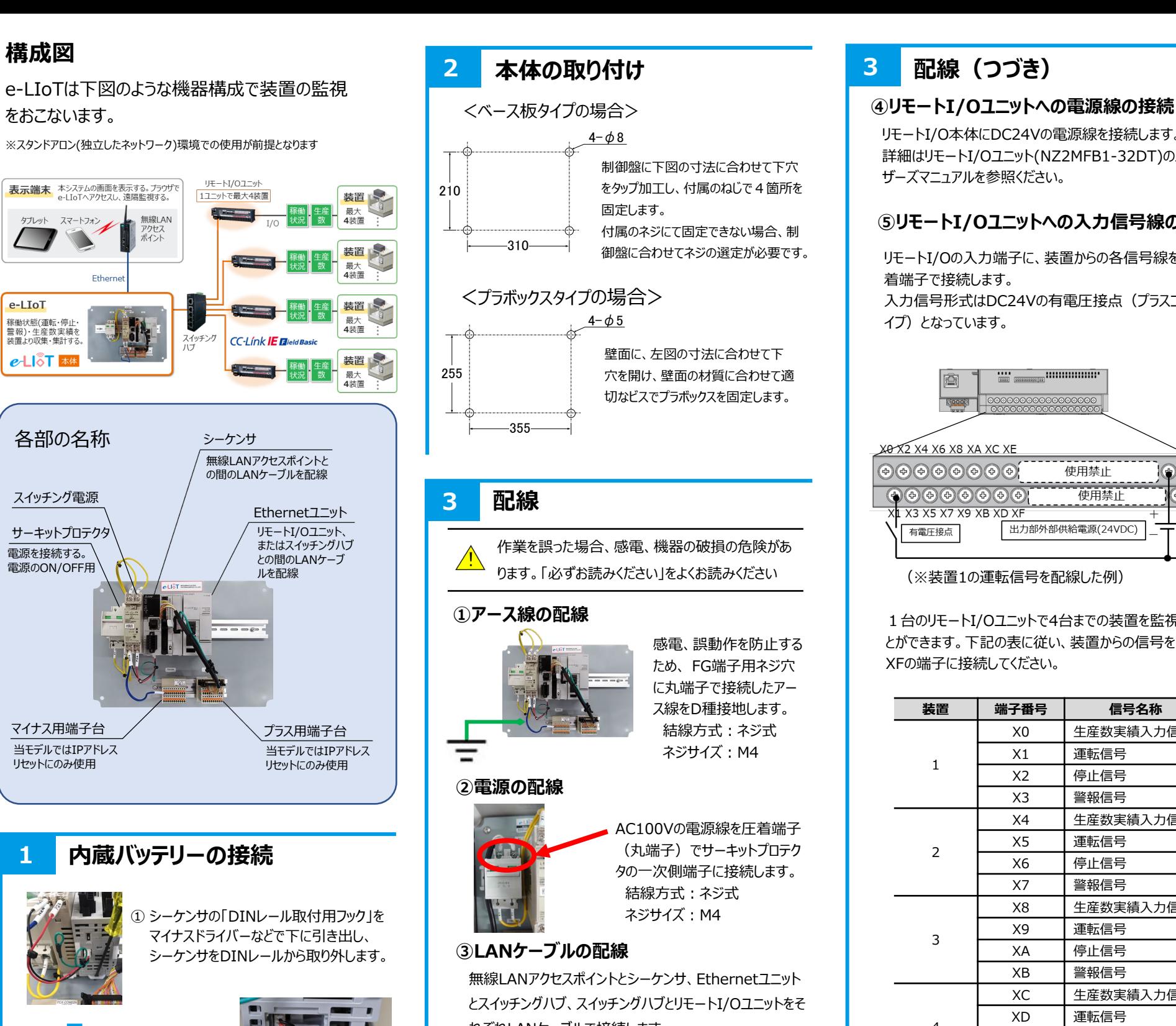

れぞれLANケーブルで接続します。 無線LAN スイッチングハブ (別途ご用意ください)

リモートI/Oユニット

※ スイッチングハブを使用しない場合、Ethernetユニットとリモー トI/Oユニットを直接LANケーブルで接続します。

アクセスポイント (別途ご用意ください)

# **3 配線(つづき)**

リモートI/O本体にDC24Vの電源線を接続します。 詳細はリモートI/Oユニット(NZ2MFB1-32DT)のユー ザーズマニュアルを参照ください。

## **⑤リモートI/Oユニットへの入力信号線の配線**

リモートI/Oの入力端子に、装置からの各信号線を丸圧 着端子で接続します。 入力信号形式はDC24Vの有電圧接点(プラスコモンタ イプ)となっています。

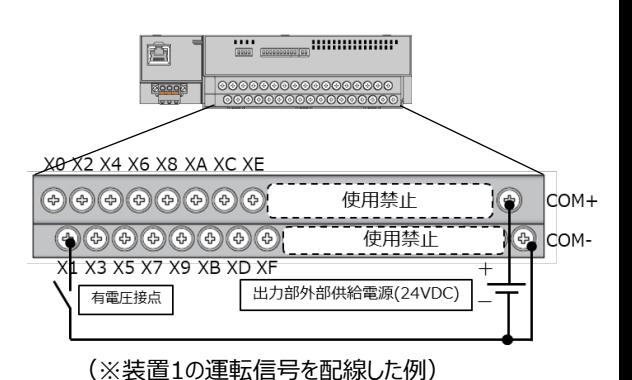

1台のリモートI/Oユニットで4台までの装置を監視するこ

とができます。下記の表に従い、装置からの信号をX0~ XFの端子に接続してください。

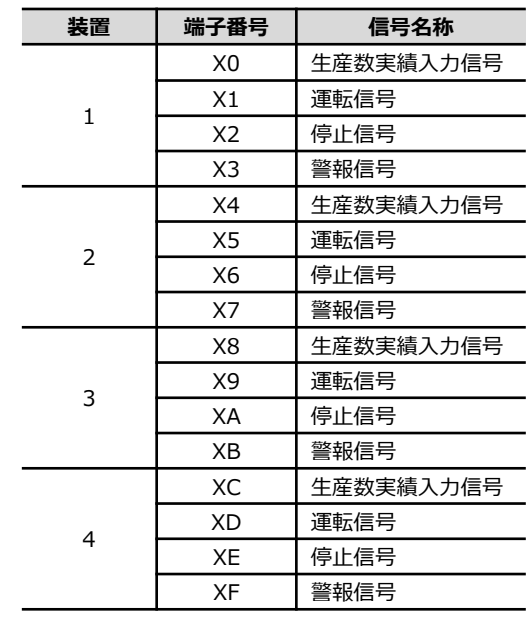

※ リモートI/Oユニットが複数あるモデルの場合、ユニット 本体に貼付したシールで局番号を識別できます。

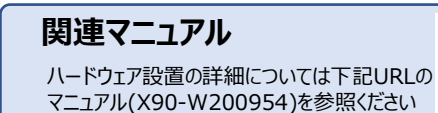

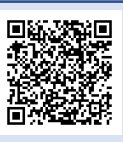

https://www.melsc.co.jp/business/e-liot/index.html#manual

## **4 IPアドレスの初期設定**

#### **①e-LIoTの電源を入れる**

サーキットプロテクタのスイッチをOFFからONにし、e-LIoT の電源を入れます。 (初回電源投入時、内蔵バッテリー が長時間未接続だったことによりシーケンサのエラーランプが 点灯しますが、電源を入れ直すことで消灯します。)

#### **②タブレット(PC)のIPアドレスを設定**

※ 無線LANアクセスポイントのDHCP機能 (IPアドレス 動的割り当て機能)はOFFに設定してください

e-LIoTのIPアドレスは、出荷時は以下の値となっています。

# e-LIoT本体 初期IPアドレス

- **192.168.0.20** ※ 初期IPのままで運用を始める場合は、タブレットのIP
- アドレスを"192.168.0.\*"に設定し、「③タブレット からe-LIoTへ接続」の手順の後、「5 時刻合わ せ」に進んでください。

タブレットをe-LIoTに接続するため、タブレットのIP アドレスを一時的に変更します。

# タブレット 一時IPアドレス

**192.168.0.100**

### **③タブレットからe-LIoTへ接続**

タブレットのWEBブラウザを起動し、以下のURLへアク セスします。

**http://192.168.0.20/user/index.html**

#### **④初回ログイン**

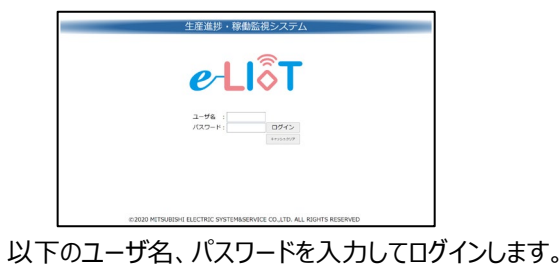

**ユーザ名 :user パスワード:abcd1234%**

#### メインメニューに切り替わります。

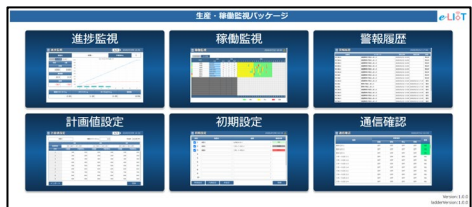

# **4 IPアドレスの初期設定(つづき) 5 時刻合わせ**

## **⑤e-LIoTのIP設定画面を開く**

メインメニューから「初期設定」、「IP設定」の順にクリッ クし、IP設定画面を開きます。

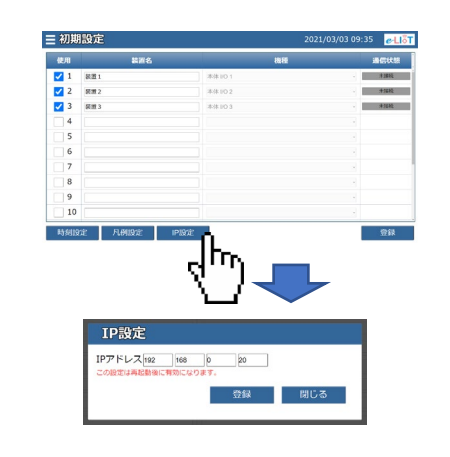

## **⑥新しいIPアドレスを設定**

IPアドレス欄にe-LIoTの新しいIPアドレスを入力し、 登録ボタンをクリックします。

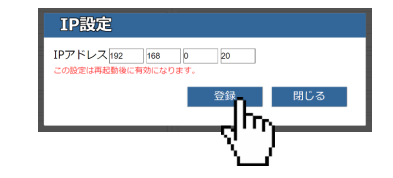

変更したIPアドレスは記載欄に記入して忘れない ようにしてください。

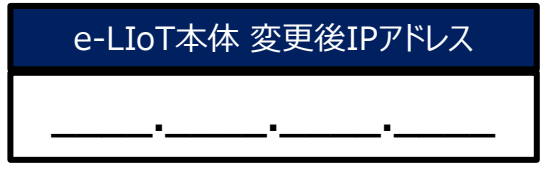

#### **⑦e-LIoTの再起動**

サーキットプロテクタをOFF、ONと操作し、e-LIoTを 再起動します。

### **⑧タブレットのIPアドレスを変更**

お使いの環境に合わせて、タブレットのIPアドレスを 変更します。

## **⑨e-LIoTにログイン**

新しいIPアドレスを含んだURLにアクセスし、 e-LIoTにログインします。

**http://[新しいIPアドレス]/user/index.html**

#### **①時刻設定画面を開く**

メインメニューから「初期設定」、「時刻設定」の順 にクリックし、時刻設定画面を開きます。

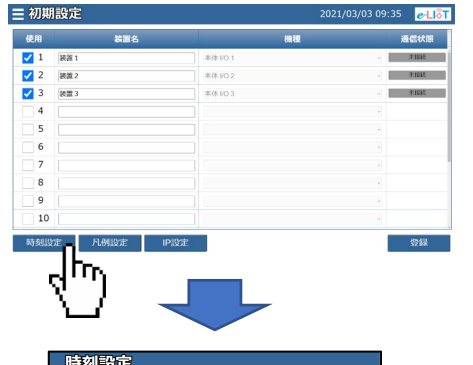

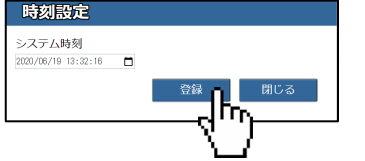

時刻を入力後、登録ボタンをクリックします。

# **6 監視対象装置の選択**

#### **①初期設定画面を開く**

監視対象の装置が初期表示されるので、配線し た監視対象の装置に図を付け、装置名を入力後、 登録ボタンをクリックします。

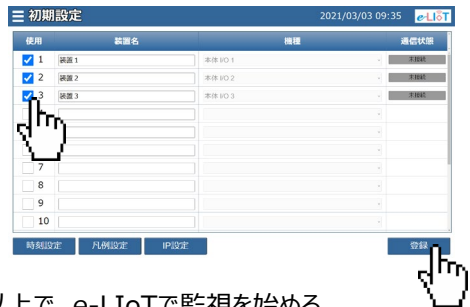

以上で、e-LIoTで監視を始める ための初期設定は完了です。

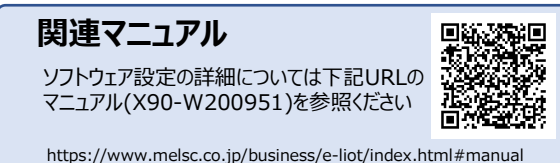

## **7 通信確認**

## **①通信確認画面を開く**

配線、および設定が正しいことを確認するため、メ インメニューから「通信確認」をクリックして通信確 認画面を起動します 。

# **7 通信確認(つづき)**

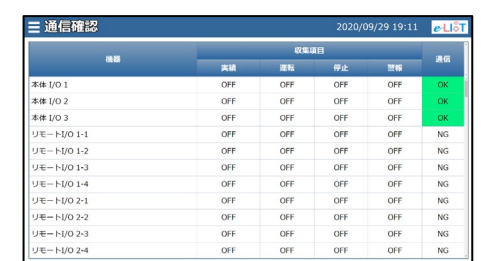

※ 実際の画面とは異なります。

設定した装置の信号ON/OFFが表示されているこ とを確認します。

# **8 e-LIoTによる監視**

ここでは、e-LIoTの代表的な画面について説明し ます。

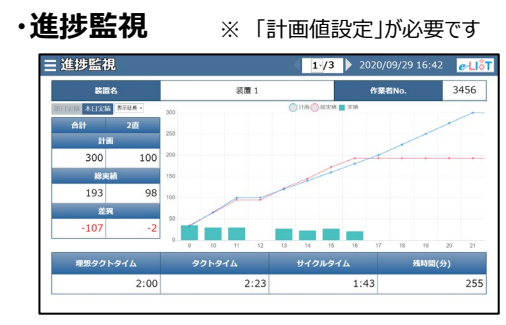

生産数の計画と実績をグラフ表示します。 全体・作業直毎の実績/計画、これまでの生産 数の推移や生産ペース・予測の残時間などを容易 に確認することができます。

#### **・稼働監視**

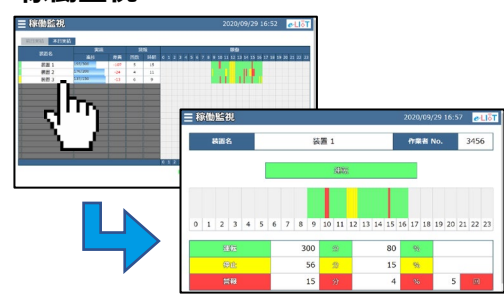

装置の稼働状態の推移をタイムチャートとしてグラ フ表示します。

設備名称をクリックすると設備稼働状態の詳細グ ラフを表示します。

## **お問い合わせ先**

よくある質問、問い合わせ窓口 などは下記URLを参照ください。

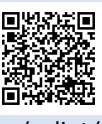

https://www.melsc.co.jp/business/e-liot/

X90-210151 2021年3月作成

許可なく、本ガイドの無断転載をしないでください。 e-LIoTは三菱電機システムサービス株式会社の登録商標です。 その他、本文中における会社名、商品名は、各社の商標または登録商標です。